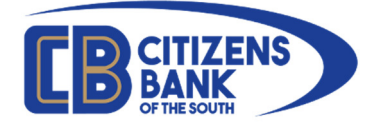

## **Online Banking (OLB) Enrollment**

Access to Online Banking (often referred to as OLB) can be achieved using self-service enrollment and is accessible via our website located at https://www.cbots.com/ and is located under the menu E-Services > Online Banking.

This guide will walk you through the steps needed to self-enroll any active account in Online Banking.

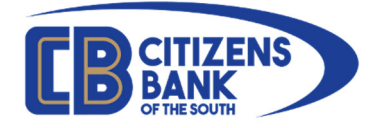

Visit our webpage at www.cbots.com and click the E-Services menu and select Online **Banking** 

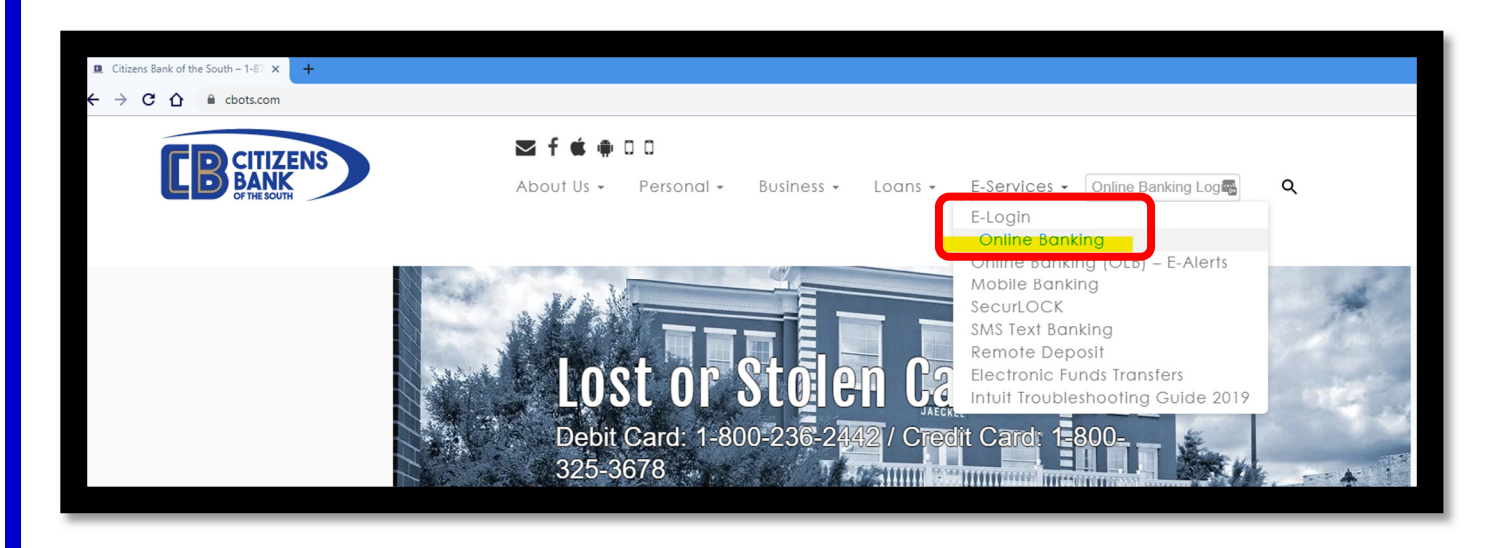

From the Online Banking page, you may select either of the Enroll links as highlighted below.

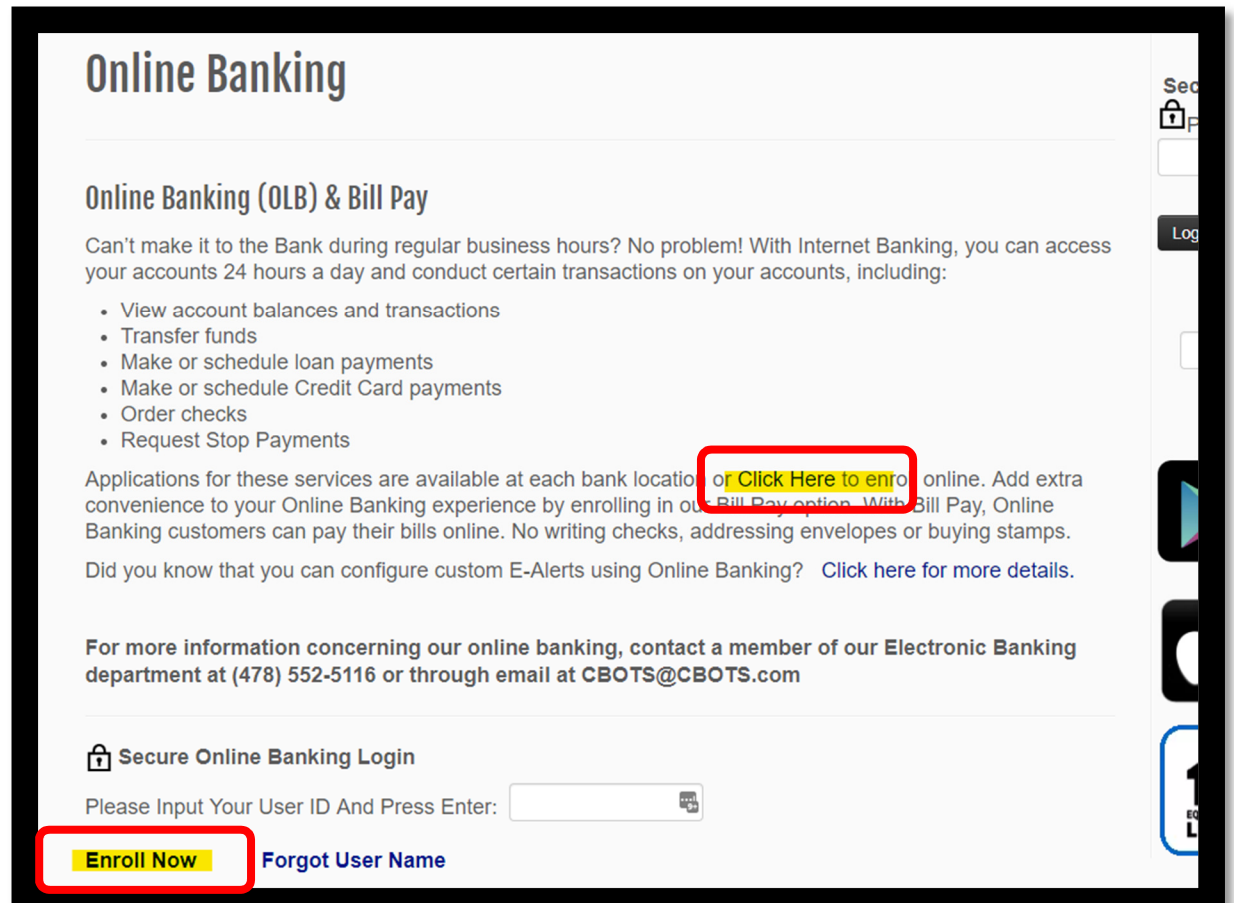

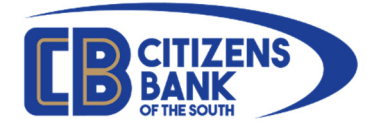

The enrollment page will open, and you will be asked to confirm your identity by providing specific information.

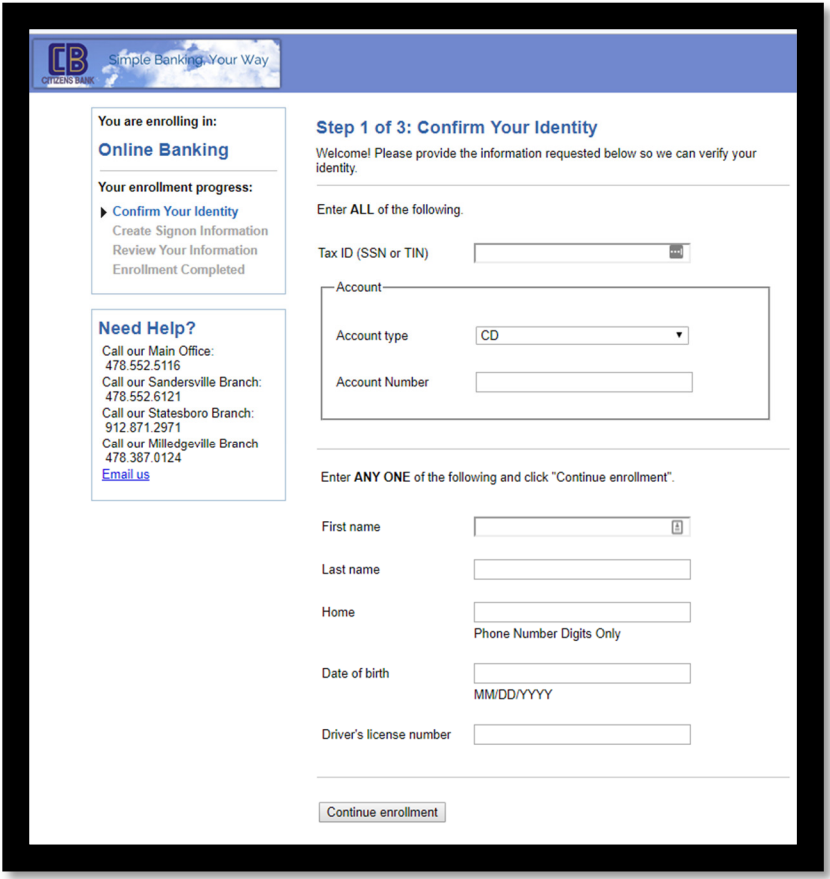

Required information includes your Social Security Number (SSN) or Tax Identification Number (TIN), the Account type (select from the drop-down list) and your account number.

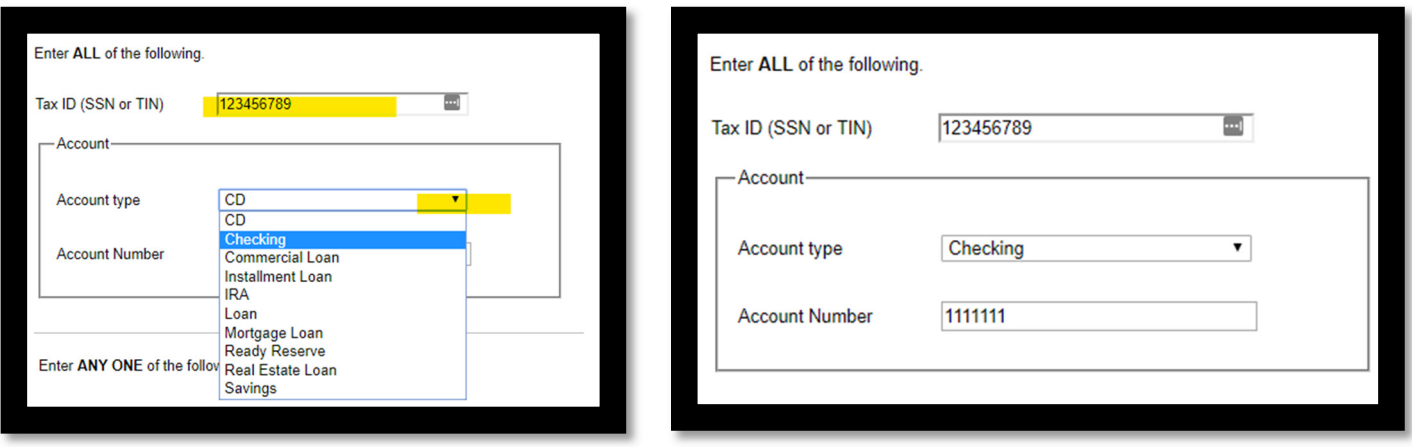

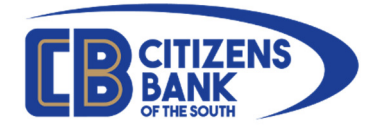

To complete the confirmation, you will need to provide one (1) of the following additional items: your First Name, Last Name, Home Phone Number, Date of Birth or Driver's License Number.

When you have completed the form please click **Continue enrollment**.

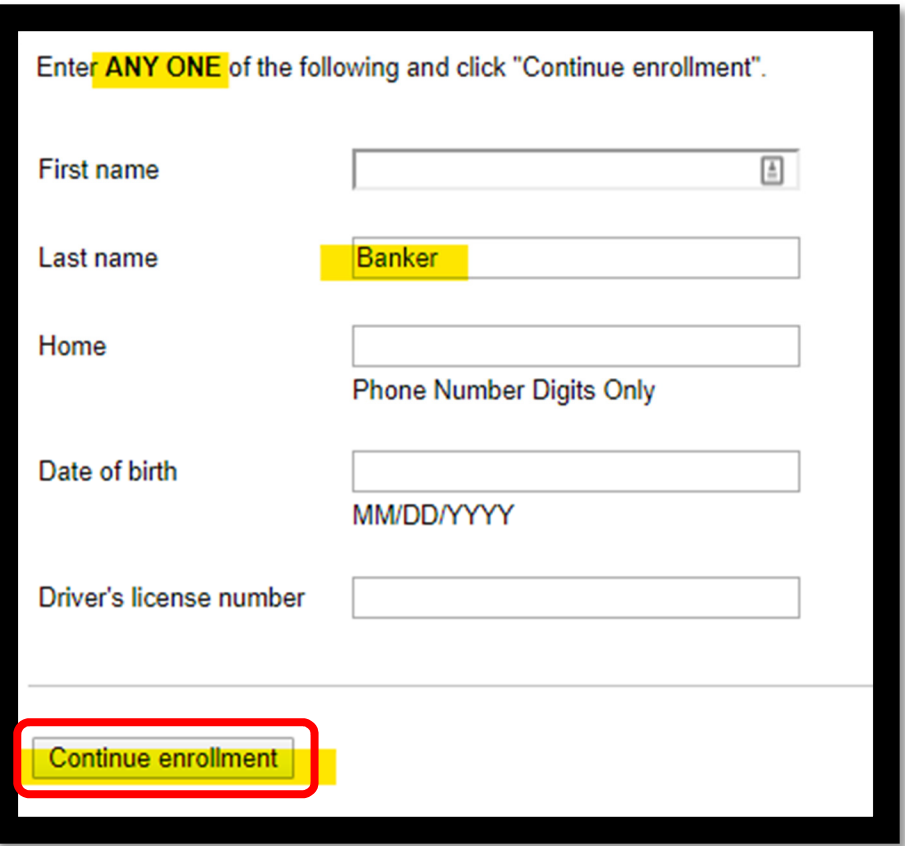

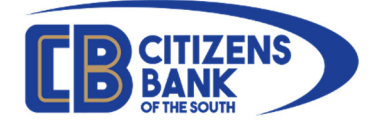

Step 2 allows you to create a sign-on username and password, which you will use when you log onto OLB. You will also be asked to enter a primary email address and confirm. (Note: You must have a valid/active email address in order to access online banking.)

Please be aware of the password requirements.

## Your new password must contain:

- At least 10 characters
- Contain at least 1 number
- Contain at least 1 special character (!  $@$  #  $$$  % ^ &  $*$ , . < > )
- Contain at least 2 alpha characters (at least 1 uppercase and at least 1 lowercase)

When you have completed the form please click **Continue enrollment**.

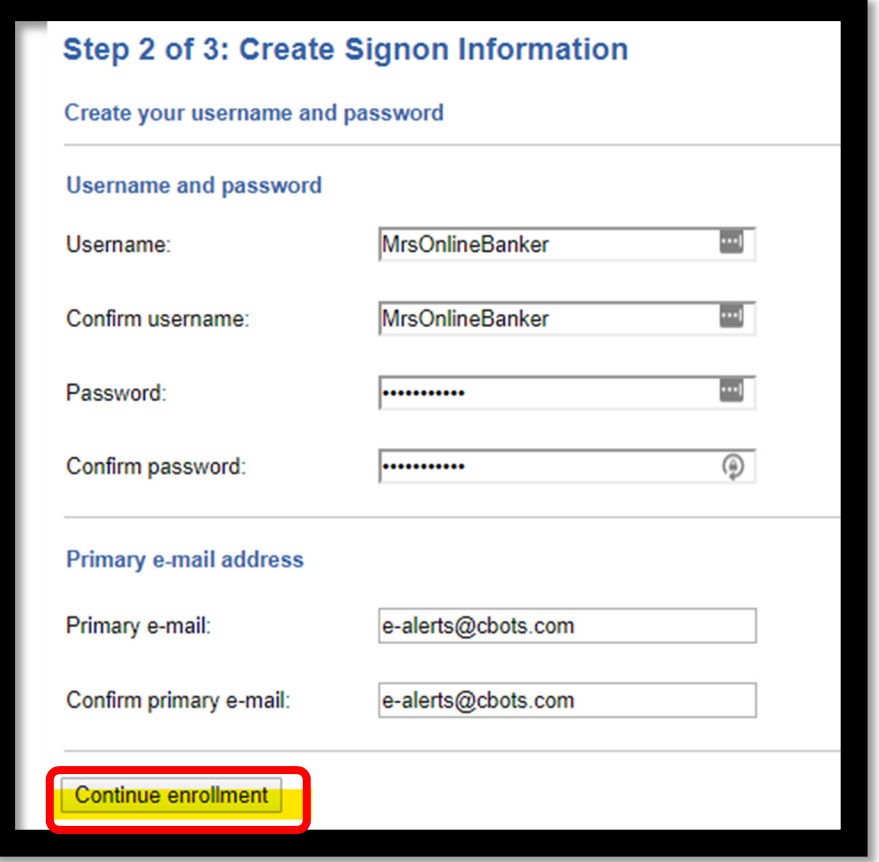

Step 3 allows you to review your information and Change, if needed, or Continue enrollment.

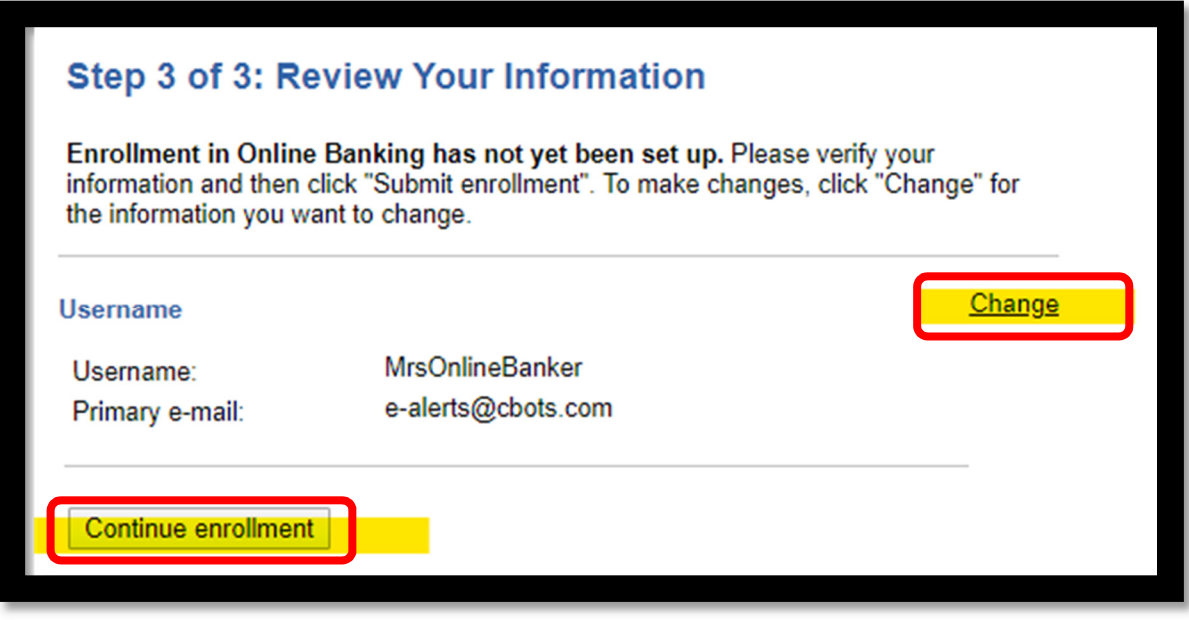

When you have confirmed the information, please click **Continue enrollment**. The final completion screen will display. You may print this page for your records or Continue on to the Online Banking Terms and Conditions.

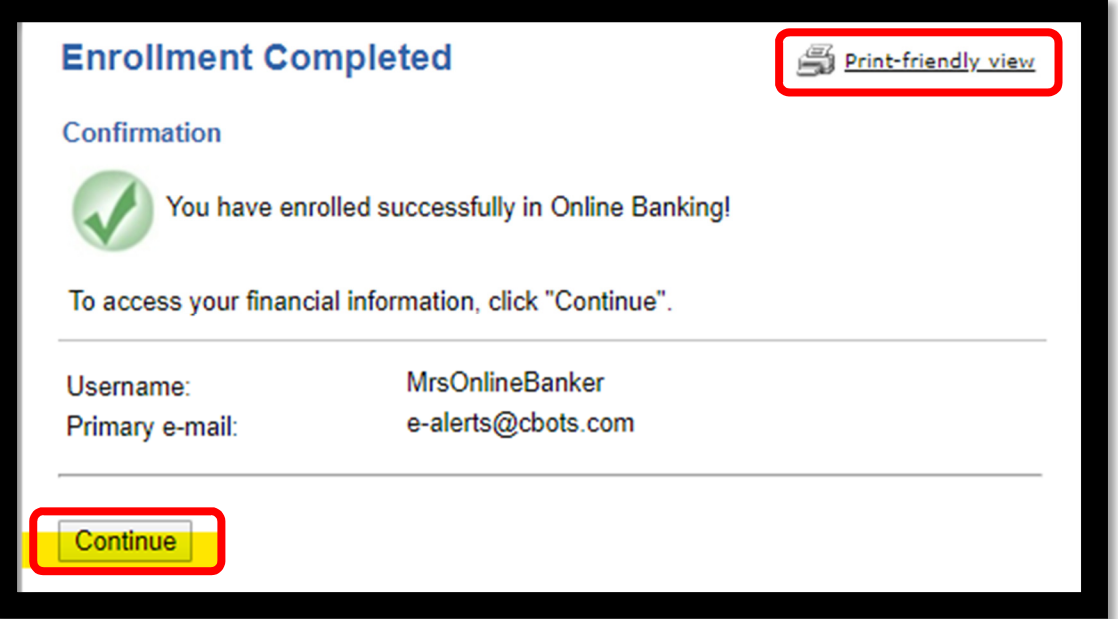

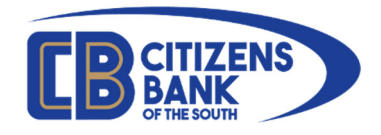

Review the Terms and Conditions, check the box to indicate you agree, then click Accept.

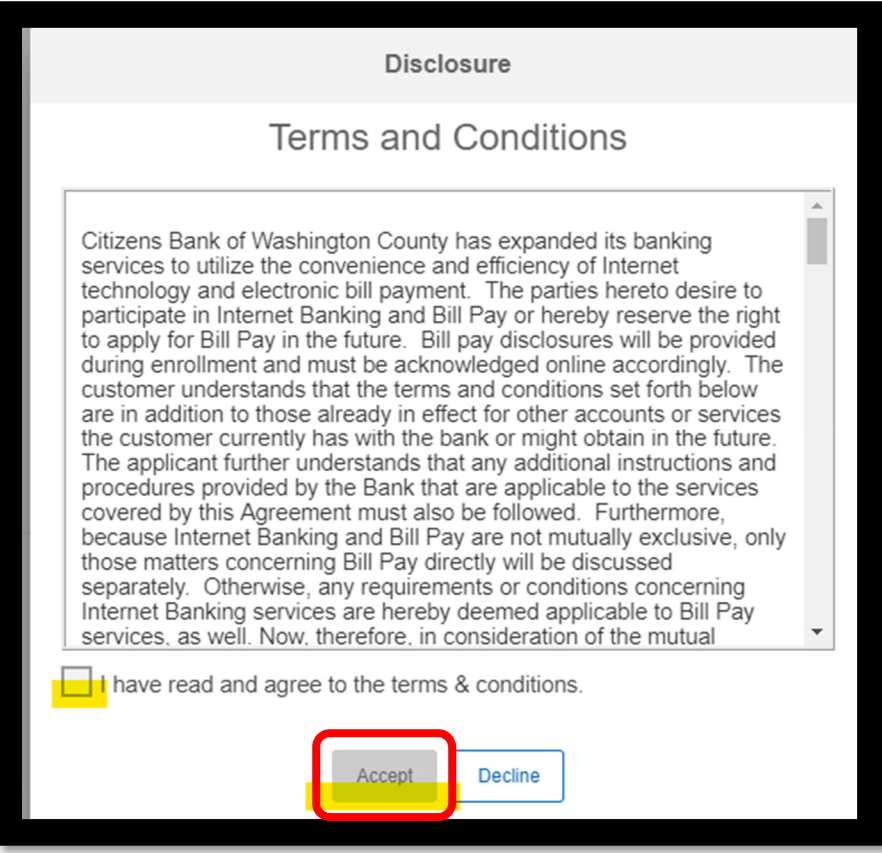

You will now be asked to add any applicable telephone numbers to your account. Use the + symbol to add a number and/or the Pen icon to amend any existing information on file.

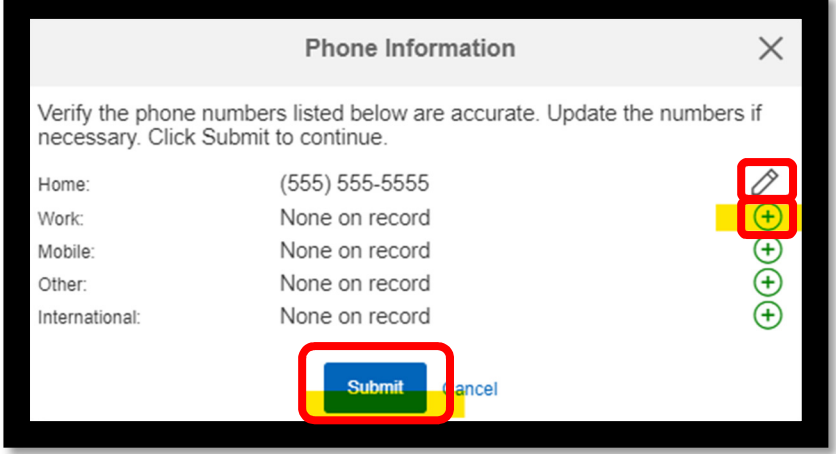

Please click **Submit** to continue.

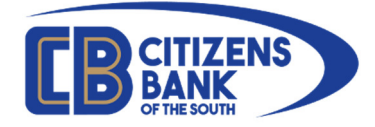

You will now be logged into Online Banking and the basic Assets home screen will display.

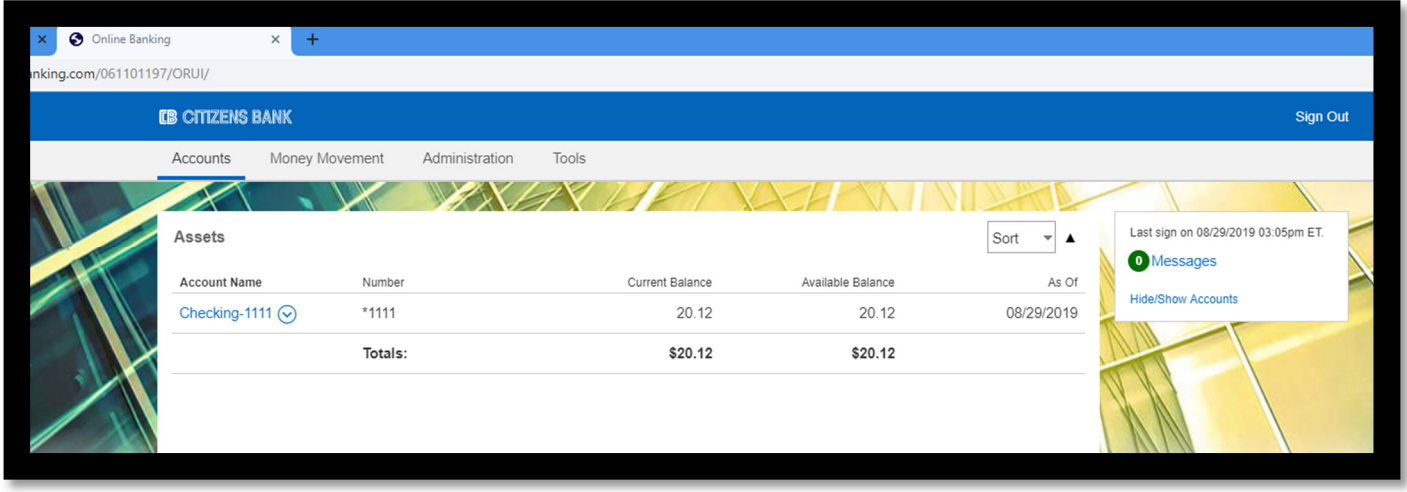

Please note that depending on the services for which you are enrolled, you may see either "Administration" or "Self-Service" menus. There is no functional difference to the sub-menus.

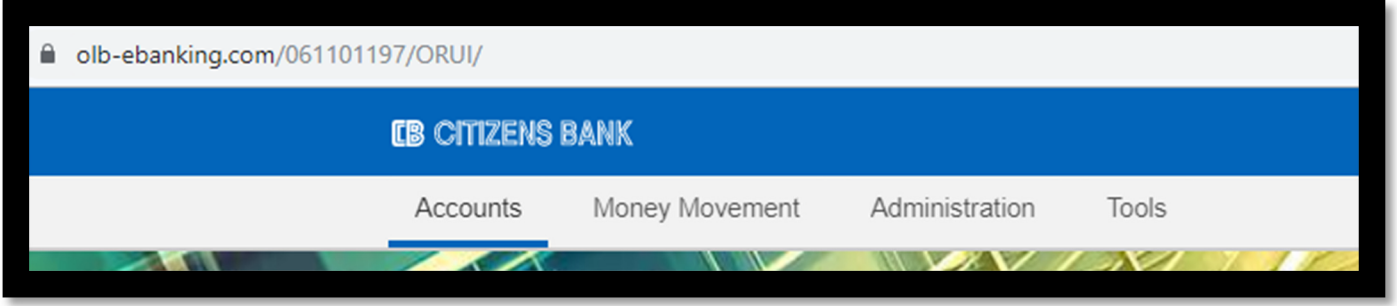

Congratulations! You are now enrolled in Online Banking.

You may return and login at any time using the links on our website located at: www.cbots.com